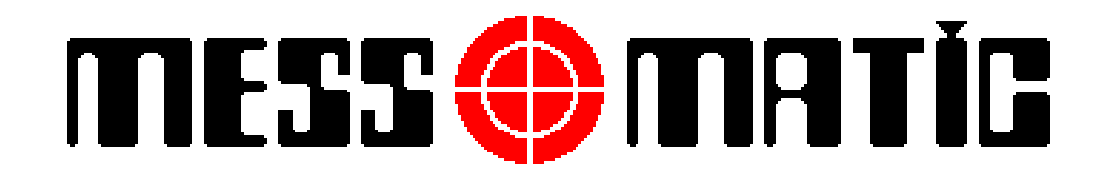

# **YATAY BALANS MAKİNASI**

# **KULLANMA VE BAKIM KILAVUZU**

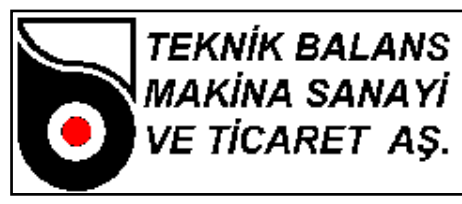

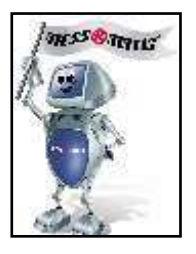

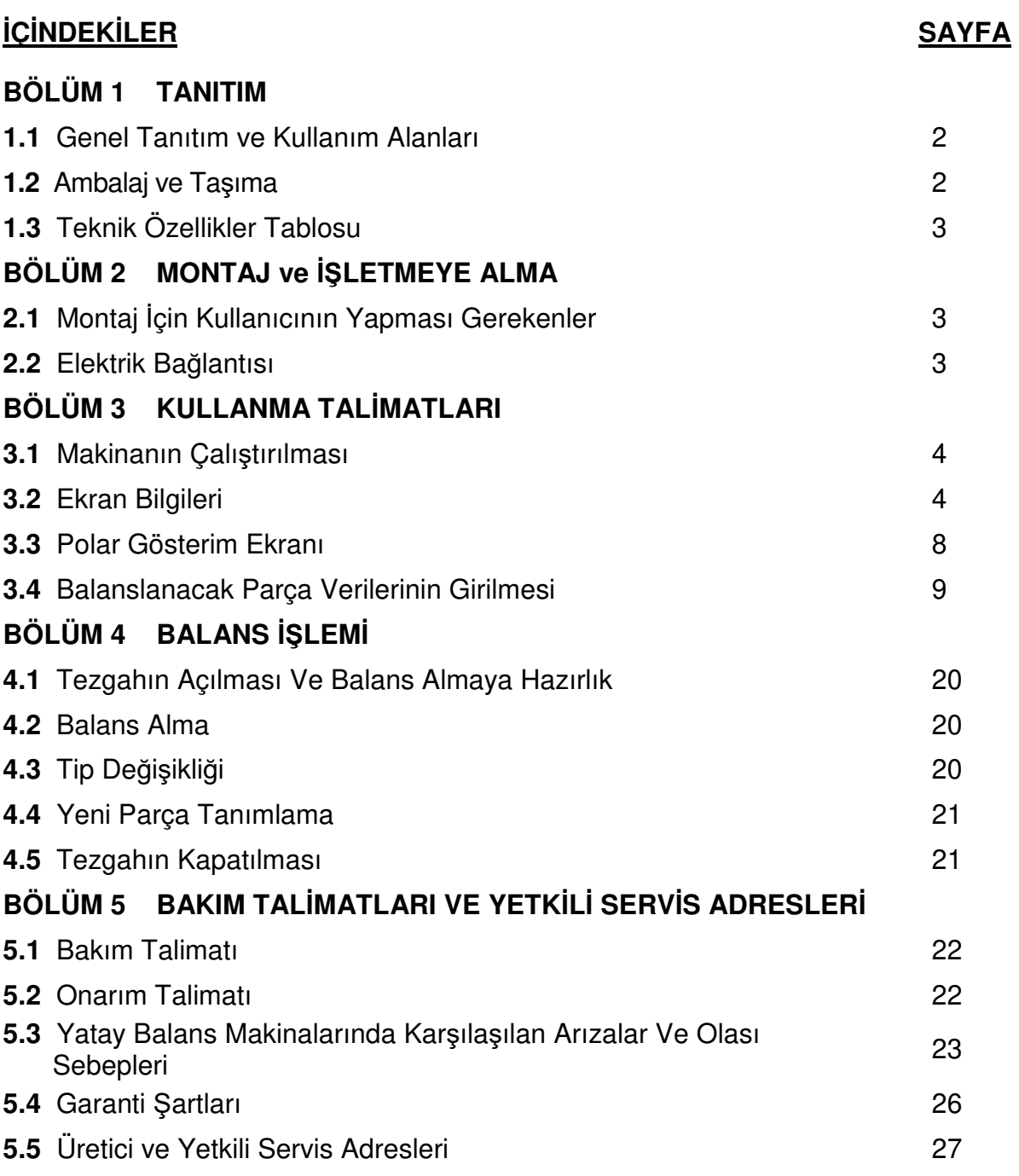

![](_page_2_Picture_0.jpeg)

![](_page_2_Picture_1.jpeg)

# **BÖLÜM 1 TANITIM**

## **1.1 Genel Tanıtım ve Kullanım Alanları**

Yatay Balans Makinası endüvi, krank, mil, fan ve rotorların hassas balans işlemini gerçekleştirmek üzere dizayn edilmiş bir balans makinasıdır. Bunun dışındaki kullanımlar için uygun değildir ve tavsiye edilmemektedir. Parçaların dönme eksenleri, yere paralel pozisyonda iken balans alma işlemi yapmaktadır. Motor dönüş hareketi (kalkış, dönüş ve dönüş hızı), motor hız kontrol cihazı yardımıyla sağlanmaktadır. Bilgisayar kontrollü olup, yazılım programı Windows altında çalışmaktadır. Operatör tarafından kullanımı son derece hızlı ve kolaydır.

Makina; dönen parçanın oluşturduğu titreşimi, ayaklarda bulunan sensörler vasıtası ile okuyarak, balanssızlık miktarını ölçer. Bu balanssızlığın açısal konumu, mekanik sisteme bağlı olan encoder ile tespit edilir.

![](_page_2_Picture_6.jpeg)

**Makinanızı kullanmaya başlamadan önce meydana gelebilecek hatalı kullanımları önlemek amacıyla lütfen kullanma kılavuzunu dikkatlice okuyunuz. Kullanma kılavuzunuzu ihtiyaç anında başvurmak için her zaman makinanızın yanında bulundurunuz.** 

#### **1.2 Ambalaj ve Taşıma**

Müşterilerin isteğine göre, makinalar fabrika çıkışında gideceği yere gönderilmek üzere iki şekilde paketlenir.

- **1.** Palet içinde
- **2.** Paketsiz

Her iki durumda da makinalar, streç filmle sarılmaktadır.

![](_page_2_Picture_13.jpeg)

**Taşıma işlemi fork-lift ile gerçekleştirilmelidir. Makina kesinlikle, balans adaptörü üzerinden kaldırılmamalıdır.** 

![](_page_2_Picture_15.jpeg)

**Lütfen, ambalajın açılmasından sonra makinanın dış yapısında herhangi bir hasar olup olmadığını kontrol ediniz. Varsa, aldığınız satıcı veya üretici firmaya haber veriniz.** 

![](_page_3_Picture_0.jpeg)

![](_page_3_Picture_1.jpeg)

## **1.3 Teknik Özellikler Tablosu**

![](_page_3_Picture_155.jpeg)

![](_page_3_Picture_4.jpeg)

**Makinanızın, deneyimli ve yetkili bir personel tarafından kullanılmasına özen gösteriniz. Makinanın kontrol devrelerinde kesinlikle değişiklik yapmayınız. Arıza durumunda, üretici firma veya yetkili servisleri ile irtibat kurunuz.** 

## **BÖLÜM 2 MONTAJ VE İŞLETMEYE ALMA**

#### **2.1 Montaj İçin Kullanıcının Yapması Gerekenler**

Kuruluş için; rahat çalışabileceğiniz, güvenli, düz satıhlı ve darbeli çalışarak zemin üzerinde titreşim yaratan cihazlardan uzak bir bölümü tercih ediniz. **MAK***İ***NANIZI**, **S***İ***ZE VER***İ***LEN DÜBELLER***İ* **KULLANARAK MUTLAKA YERE SAB***İ***TLEY***İ***N***İ***Z**. Yere sabitlemediğiniz taktirde makinadan istenilen sonucu alamazsınız. Makinanızın verimli çalışma koşulları aşağıda belirtildiği gibidir :

- Nem : %30 %95
- Sıcaklık : -20 ºC 55 ºC

#### **2.2 Elektrik Bağlantısı**

![](_page_3_Picture_12.jpeg)

**Şebekenizde voltaj düşmesi-artması varsa, makinanızı elektriğe bağlamadan önce mutlaka regülatör kullanınız. Sisteminizde, toprak hattı bulunmasına dikkat ediniz.** 

![](_page_3_Picture_14.jpeg)

**Elektrik sistemi üzerinde yapılacak en ufak bir çalışma bile, mutlaka deneyimli ve yetkili bir personel tarafından yapılmalıdır.** 

![](_page_4_Picture_0.jpeg)

![](_page_4_Picture_1.jpeg)

## **BÖLÜM 3 KULLANMA TALİMATLARI**

## **3.1 Makinanın Çalıştırılması**

Makinanızı; bütünüyle kurup, gerekli elektrik bağlantılarını yaptıktan sonra, önce pano üzerindeki şalteri açınız. Sonra bilgisayarınız otomatik açılmıyorsa bilgisayar butonuna basınız.

![](_page_4_Picture_5.jpeg)

**Balans işlemi sırasında, ellerinizi ve vücudunuzu mümkün olduğu kadar makinanın dönen aksamından uzak tutunuz. Kolye, bilezik, künye vb. takılar ve bol kıyafetler operatör için tehlike yaratırlar. Bu nedenle, çalışma sırasında bunları kullanmamaya özen gösteriniz.** 

#### **3.2 Ekran Bilgileri**

Makinanız açıldıktan sonra ekrana Yetki Seviyesi ve Password Kontrol Menüsü (Şekil-1) gelir. Kullanıcı ismi (MESSMATIC) ve şifrenizi (1) girerek OK tuşuna basınız.

![](_page_4_Picture_84.jpeg)

**Şekil-1** 

Kısa bir süre bekledikten sonra ekrana Ana Menü (Şekil-2) gelir.

![](_page_5_Picture_0.jpeg)

![](_page_5_Picture_1.jpeg)

![](_page_5_Figure_2.jpeg)

## **Şekil-2**

![](_page_6_Picture_0.jpeg)

![](_page_6_Picture_1.jpeg)

Ana Menü üzerindeki tuşlar ve görevleri kısaca şöyledir:

- DISPLAY KUTULARI : Birinci ve İkinci düzlem için balanssızlık miktarını seçili olan birim cinsinden gösterir.
- SAĞ SOL OKLAR : Balanssızlık pozisyonunu bulmanız için, parçayı hangi yönde çevirmeniz gerektiğini gösterir. Parçayı ok yönünde, OK işareti görülünceye kadar çevirmeniz gerekmektedir.
- NO, PARÇA İSMİ : Burada, VERİ bölümünde seçilen parçanın bilgileri görüntülenir.
- START : Makinanızın dönmesini sağlar.
- REKLAM : Firmanın reklam mesajının görüntülenmesi için seçilir.
- VERİ : Parçalara ait bilgilerin girilmesi ve özel işlemler için seçilir.
- RAPOR : Balanslanacak parça ile ilgili ilk ve son balanssızlık değerlerini, yazıcıdan rapor halinde çıktı alabilmek için seçilir. (Not : Yazıcı, makinanın standart aksesuarları içinde olmayıp, opsiyonel olarak sunulmaktadır.)
- BİLGİ : Üretici firma bilgilerinin görüntülenebilmesi için seçilir.
- DEVİR : Makinanın çalıştığı devir görüntülenir.
- KADEME : Makinanın ölçüm yaptığı kademe görüntülenir.
- DERİNLİK : Balanslama işlemi sırasında matkap/freze ile delik delerek girilecek maksimum derinlik mesafesidir.
- DELİK SAYISI (MATKAP İÇİN) : Balanslama işlemi sırasında delinecek maksimum delik sayısıdır.
- AÇI (FREZE İÇİN) : Balanslama işlemi sırasında balanssızlık pozisyonunun her iki yanı için frezelecek açıdır.
- TEST VERİLERİNİ KAYDET : Balanssızlık değerlerinin veritabanına kaydedilmesini sağlar. Kaydedilen veriler RAPOR seçeneği ile görüntülenebilir
- KÖPRÜLEME DEVREDE : Eksantriklikten doğan hataları elektronik olarak telafi eder. Balanslama sırasında bu seçeneğin seçili olması gerekir.

![](_page_7_Picture_0.jpeg)

![](_page_7_Picture_1.jpeg)

- TELAFİ DEVREDE : Adaptörün ve sistem balansını elektronik olarak elemine eder.
- X : Programdan çıkmak için kullanılır.
- TELAFİ : Adaptörün balansının elektronik olarak sıfırlanması için gerekli işlemlerin yapılması için seçilir. Bu seçenek kalibrasyonun doğrulanması için kullanılır.
- K : Köprüleme işlemini gerçekleştirir.

Köprüleme, bağlantı adaptöründen kaynaklanan eksantrik kaçıklığının elimine edilmesi için yapılan işlemdir. Balanslanmış olan bir parçayı bağlantı adaptöründen gevşeterek (pensli tezgahlarda pensi açarak), adaptör sabit kalmak şartıyla 180 derece çevirip bağladığınızda, bir balanssızlık değeri okuyabilirsiniz. Bu değer adaptörün merkezleme hatasından kaynaklanmaktadır. Bu hatayı gidermek için köprüleme işlemi yapılmalıdır. Köprüleme işlemine başlamadan önce köprüleme açısının belirlenmesi ve GLOBAL DATA-GENEL menüsüne kaydedilmesi gerekir. Daha sonra bir parçayı balanslayın. Köprüleme işlemini başlatmak için K butonuna tıklayın veya klavyeden K tuşuna basın.

"Parçayı takın, makina döndürülecektir" mesajı gelecektir. Bu mesajın sol tarafında sola doğru ok (KÖPRÜLEME GERİ), sağa doğru ok (KÖPRÜLEME İLERİ) ve KÖPRÜLEME STOP butonları vardır. Köprüleme ileri butonuna tıklayın, makina çalışıp bir süre sonra duracaktır.

"Parçayı köprüleme açısı kadar çevirin, makina döndürülecektir" mesajı gelecektir. Parçayı bağlantı adaptöründen gevşeterek, adaptör sabit kalmak şartıyla köprüleme açısı kadar çevirip tekrar bağlayın. Köprüleme ileri butonuna basarak makinayı çalıştırın, makina çalışıp bir süre sonra duracaktır.

Son işlem seçilmiş olan köprüleme açısına bağlı olarak açı toplam 360º oluncaya kadar devam edecektir. (180º için iki kere, 72º için beş kere). Son olarak "Köprüleme işlemi bitti" mesajı gelir. Köprüleme ileri butonuna basılarak köprüleme işlemi tamamlanır.

Köprüleme işlemi başarıyla tamamlandıktan sonra, parça 180º derece çevrildiğinde değer oynaması balans toleransını geçmemelidir.

- ISO : 1940 numaralı ISO standardına göre, balanslanacak parçadaki minimum kalıntı balanssızlık değerinin hesaplanması için kullanılır.
- KONUMLAN : Balanssızlık değerini ölçtükten sonra otomatik olarak konumlama yapar. (Balanslama sırasında GLOBAL DATA-GENEL menüsündeki balans\_ sonrası\_ pozisyonlama\_ yap seçeneğinin seçili olması gerekir.) Bu seçenek her tip balans makinasında bulunmaz.
- M1 : Yazıcıdan çıktı almak için, ilk balanssızlık değeri ölçüldükten sonra bu tuşa basılarak değer hafızaya alınmalıdır. Aksi taktirde yazıcı çıktısında, parçanın ilk balanssızlık değeri görülemez.

![](_page_8_Picture_0.jpeg)

![](_page_8_Picture_1.jpeg)

- M2 : Yazıcıdan çıktı almak için, son balanssızlık değeri ölçüldükten sonra bu tuşa basılır.
- SİSTEMİ KAPAT : Bilgisayarı kapatmak için bu butona basmak gerekir.
- OPERATÖR DEĞİŞİMİ : Bu tuşa basıldığında ekrana Şekil-1 deki menü gelir. Her operatör, kendi kullanıcı adı ve şifresini girerek operasyona başlar. Vardiya değişimlerinde ve makinanın başından ayrılmak gerektiğinde bu butona basarak yetkisiz kişilerin sisteme müdahale etmesi engellenebilir.

#### **3.3 Polar Gösterim Ekranı:**

Balans sonuçları istendiğinde polar olarak da gösterilebilir. Bu ekranda balans değeri kırmızı nokta ile gösterilir. Grafiğin ortasındaki yeşil bölge toleransı işaret eder. Balanssızlık tolerans içinde olmadığı durumda, operatörü uyarmak amacıyla balanssızlık de*ğ*eri zemin rengi kırmızı olmaktadır.

![](_page_9_Picture_0.jpeg)

![](_page_9_Picture_1.jpeg)

![](_page_9_Figure_2.jpeg)

![](_page_9_Figure_3.jpeg)

#### **3.4 Balanslanacak Parça Verilerinin Girilmesi**

Balans işlemine geçmeden önce, VERİ menüsüne girerek, balanslanacak parçayla ilgili bilgilerin girilmesi gerekmektedir. VERİ menüsüne girebilmek için, mouse ile VERİ kutusuna tıklamanız veya klavyedeki V tuşuna basmanız yeterli olacaktır. Karşınıza aşağıdaki (Şekil-4) menü gelecektir.

![](_page_10_Picture_0.jpeg)

![](_page_10_Picture_1.jpeg)

![](_page_10_Picture_135.jpeg)

#### **Şekil-4**

[TAB] veya [SHIFT+TAB] tuşlarına basarak veya mouse ile tıklayarak NO, PARÇA İSMİ, MALZEME İSMİ, BALANS ÇAPI, BALANS TOLERANSI alanları üzerinde kürsörü hareket ettirebilir ve kürsörün bulunduğu alanı seçerek bilgi girişine başlayabilirsiniz. Burada :

- NO : Balanslanacak olan parçaya verilen giriş numarasıdır.
- PARÇA İSMİ : Balanslanacak olan parçanın ismidir.
- MALZEME İSMİ : Balanslanacak olan parçanın imalat hammaddesinin ismidir.

Seçildiğinde ona ait özgül kütle ağırlığı da seçilmiş olur.

- BALANS ÇAPI : Parça hangi noktadan balanslanacaksa o çap girilmelidir.
- BALANS TOLERANSI : Müsade edilebilen minimum kalıntı balans miktarıdır. BALANS

 TOLERANSI değerini o an üzerinde bulunmuş olduğunuz kaydın "BALANS TOLERANSI" alanından değiştirebilirsiniz. Bu değeri ayrıca GLOBAL DATA-GENEL menüsündeki "BALANS TOLERANSI" isimli alandan da değiştirebilirsiniz. Bu değer, balanssızlık değerinin girilen bu tolerans değerinin altına düşmesi halinde

![](_page_11_Picture_0.jpeg)

![](_page_11_Picture_1.jpeg)

gösterilmeyeceği anlamını taşır.

![](_page_11_Picture_197.jpeg)

[INSERT] tuşuna basılarak veya  $\begin{bmatrix} + \\ - \end{bmatrix}$  butonuna tıklanarak yeni bir kayıt oluşturulur.

[CTRL+Delete] tuşuna basılarak veya **butonuna taklanarak mevcut bir kayıt** silinebilir.

 $[CTRL+Home]$  tusuna basılarak veya  $\Box$   $\Box$  butonuna tıklanarak ilk kayıt üzerine gidilir.

 $[CTRL+End]$  tusuna basılarak veya  $\Box$   $\Box$  butonuna tıklanarak son kayıt üzerine gidilir.

Yukarı ok [↑] tuşuna basılarak veya **butonuna tıklanarak bir önceki kayıt üzerine** gidilir.

Aşağı ok [↓] tuşuna basılarak veya **butonuna tıklanarak bir sonraki kayıt** üzerine gidilir.

[TAB] tuşuna basılarak bir sonraki alana gidilir.

[SHIFT+TAB] tuşuna basılarak bir önceki alana gidilir.

[End] tuşuna basılarak son alana gidilir.

[Home] tuşuna basılarak ilk alana gidilir.

[CTRL+Delete] tuşuna basarsanız kaydın silinip silinmemesini soran bir diyalog kutusu çıkar, eğer kaydın silinmesini istiyorsanız  $\sqrt{g}$  butonuna tıklayınız, aksi taktirde  $\sqrt{\mathbf{x}}$  Cancel butonuna tıklayarak silmekten vazgeçebilirsiniz.

## **Veri Menüsünün sağ tarafındaki tuşlar ve görevleri şöyledir**

## • **KOPYALA**

[Alt + A] tuşlarına basarak veya kopyala butonuna tıklayarak parçalar arasında kopyalama işlemi yapar.

## • **PARÇA NO**

Balanslanacak parçaları girdikten sonra, o an için balanslanacak olan parçayı, numarasına

![](_page_12_Picture_0.jpeg)

![](_page_12_Picture_1.jpeg)

göre çağırmak için kullanılır. [Alt + N ] tuşlarına basarak veya  $\Box$  butonuna tıklayarak bu seçeneği

secebilirsiniz. Bu seceneği sectiğinizde sizden üzerine gitmek istediğiniz parçanın numarasını isteyen bir diyalog kutusu gelecektir. Buraya üzerine gitmek istediğiniz parçanın No sunu yazıp diyalog kutusunun altında görülen  $\Box$  ok butonuna tıklayınız.

# • **PARÇA SEÇ**

Parça <u>S</u>eç Balanslanacak olan parçayı seçmek için kullanılır. [Alt + S ] tuşlarına basarak veya . butonuna tıklayarak bu seçeneği seçebilirsiniz. Seçilen parça kırmızı renkte gözükür. Üzerinde işlem yapılacak olan parça bu seçenek ile seçilmelidir. Parçanın seçilmesi işlemi tamamlandıktan sonra kalibrasyon, balanssızlık değerlerini gözleme, vs. gibi parçanın balanslanması için gerekli tüm işlemlerde seçilen parçaya ait değerler kullanılacaktır.

## • **MALZEME KAYIT**

Balanslanacak olan parça bilgilerini VERİ menüsüne girme esnasında, şayet parçanın imalat malzemesi kayıtlarda yoksa, yeni kayıt eklemek için bu bölüm seçilir. [Alt + M ] tuşlarına basarak veya  $\mathbb{L}_{\text{Matzeme Kayt}}$  butonuna tıklayarak bu seçeneği seçebilirsiniz. Karşınıza malzeme listesi gelecektir. [TAB] veya [SHIFT+TAB] tuşlarına basarak veya mouse ile ilgili alana tıklayarak kürsörü hareket ettirebilir ve bilgi girebilirsiniz. Bu bölümde "MALZEME İSMİ" ve "YOĞUNLUK" bilgilerini bulabilirsiniz, genel bazı malzemelerin yoğunlukları girilmiş olmasına rağmen sizin kullandığınız malzemenin burada bulunmaması halinde bu malzemeye ait değerleri siz girmelisiniz.

[INSERT] tuşu ile yeni bir kayıt oluşturulur.

[CTRL+Delete] tuşu ile mevcut bir kayıt silinebilir.

[CTRL+Home] tuşu ilk kayıt üzerine gider.

- [CTRL+End] tuşu son kayıt üzerine gider.
- [TAB] tuşu bir sonraki alana gider.
- [SHIFT+TAB] tuşu bir önceki alana gider.
- [End] tuşu son alana gider.

[Home] tuşu ilk alana gider.

[CTRL+Delete] tuşuna basarsanız kaydın silinip silinmemesini soran bir diyalog kutusu çıkar, eğer kaydın silinmesini istiyorsanız butonuna tıklayınız, aksi taktirde butonuna tıklayarak silmekten vazgeçebilirsiniz.

![](_page_13_Picture_0.jpeg)

![](_page_13_Picture_1.jpeg)

## • **KALİBRASYON**

VERİ menüsünden seçilen parçayı balanslamaya başlamadan önce mutlaka bu işlemi gerçekleştirmelisiniz. [Alt + K ] tuşlarına basarak veya  $\frac{1}{10}$  kalibrasyon butonuna tıklayarak işlemi başlatabilirsiniz. Karşınıza Kalibrasyon Ağırlığı ve Kalibrasyon Çapı değerlerini isteyen bir diyalog kutusu çıkar (Şekil-5).

![](_page_13_Picture_160.jpeg)

**Şekil -5** 

Burada önemli olan bir konu, seçeceğiniz kalibrasyon ağırlığıdır. Balansı alınacak olan parçalardan ağır parçalarda yüksek miktarda balanssızlık çıkabileceği düşünülerek ağır kalibrasyon ağırlıkları (300-400 gr.), hafif parçalarda ise tam tersine düşük miktarda balanssızlık çıkacağından hafif kalibrasyon ağırlıkları (100-200 gr.) kullanılmalıdır. Seçtiğiniz uygun kalibrasyon ağırlığını (gram olarak) ve hangi çapa takılacağını (mm olarak) girdikten sonra **V**<sup>OK</sup> butonuna basınız. Karşınıza "Parçayı Takın ve Enter Tuşuna Basın" mesajı gelecektir (Şekil-6).

![](_page_13_Picture_7.jpeg)

**Şekil -6** 

 **(Önemli : Kesinlikle kalibrasyon ağırlığını takmayın!)** OK butonuna basın. Parça dönmeye başladıktan bir süre sonra durur ve bu sefer ekrana "Ağırlığı Takın ve Enter Tuşuna Basın" mesajı gelir (Şekil-7).

![](_page_14_Picture_0.jpeg)

![](_page_14_Picture_1.jpeg)

![](_page_14_Picture_134.jpeg)

**Şekil -7** 

Şimdi, size makina ile beraber verilen ve yukarıda anlatıldığı üzere seçtiğiniz uygun kalibrasyon ağırlığını 1. düzleme takın, ağırlığı saat 12 poszisyonuna getirin ve OK butonuna basın. Parça tekrar dönmeye başlar. Gerekli ölçüm makina tarafından yapıldıktan sonra dönme işlemi sona erer

ve ekrana "2. Düzlem için Kalibrasyon Ağırlığı girin" mesajı gelir. 2. Düzlem için kalibrasyon ağırlığını takın ve OK butonuna basın. Parça dönmeye başlar ve bir sür sonra durur. Ekrana "Kalibrasyon İşlemi Bitti" mesajı gelir (Şekil-8).

![](_page_14_Picture_135.jpeg)

**Şekil –8** 

OK butonuna basarak bu işlemi bilgisayar hafızasına kaydedin. Kalibrasyon işleminden vazgeçmek için **x** Cancel butonuna tıklayınız. Eğer girmiş olduğunuz veriler geçersiz ise bilgisayar sizi uyaracaktır.

Kalibrasyon işlemi aşağıdaki durumlarda tekrar yapılmalıdır.

- Cihaz kurulduktan sonra
- Cihaz sağlıklı ölçüm yapmadığı zamanlarda
- Adaptör değiştirildiğinde

![](_page_15_Picture_0.jpeg)

![](_page_15_Picture_1.jpeg)

- Bilgisayar değiştirildiğinde
- Elektronik TMS kartı değiştirildiğinde
- Makinanın çalışma devri değiştirildiğinde
- Kristal değiştirildiğinde
- Makinanın yeri değiştirildiğinde

# • **ORAN HESAPLATMA**

Üretici firmaya ait özel bir işlemdir. Lütfen makinanızın ayarlarının bozulmaması için dokunmayınız.

# • **FİRMA ANTETİ**

Yazıcıdan alınacak rapor üzerinde firmanızın antetinin gözükmesi için kullanılır. [Alt + F ] tuşlarına basarak veya **butonuna tıklayarak bu seçeneği seçebilirsiniz**. Ekrana bir metin editörü gelecektir, bu editörde daha önce yazılmış bulunan metin görüntülenmektedir. Bu metin üzerinde istediğiniz değişiklikleri yaptıktan sonra, yapılan işlemlerin hafızaya alınması için  $\sqrt{\alpha}$  butonuna, vazgeçmek için ise  $\alpha$ <sup>cancel</sup> butonuna tıklamalısınız. Buradaki metin yazıcıdan çıktı alınırken en alta yazdığınız şekliyle basılacaktır.

# • **REKLAM PARAMETRELERİ**

Reklamı çalıştırmak için  $[Alt + R]$  tuşuna basınız veya mouse ile **Reklam Parametreleri** butonuna tıklayınız.

# • **YER KAYDIRMA**

YER KAYDIRMA, makina tarafından gösterilen balanssızlık pozisyonunun değiştirilmesi için kullanılır. Parça üzerinde ağırlık takılı değilken TELAFİ işlemi yapılır. Daha sonra kalibrasyon ağırlığı takılarak makina çalıştırılır. Makina durduktan sonra takılan ağırlık, balanssızlığı görmek istediğiniz pozisyona getirilir. YER KAYDIRMAYI çalıştırmak için, VERİ menüsünde iken [Alt + D] tuşuna basılır veya mouse ile YER KAYDIRMA butonuna tıklanır. "Dikkat Kayma Değeri Girdiniz" mesajı gelir. Altında da OK ve CANCEL butonları vardır. OK butonuna basarak YER KAYDIRMA işlemini bilgisayar hafızasına kaydedin. "Yer Kaydırma İşlemi Tamamlandı..." mesajı ile işlem tamamlanmış olur. YER KAYDIRMA işlemini iptal etmek isterseniz CANCEL butonuna tıklayınız. "Yer Kaydırma İşlemi İptal Edildi..." mesajı ile işlem iptal edilir.

# • **KULLANICI TANIMLARI**

Kullanıcı tanımlarında her operatöre bir kullanıcı ismi ve bir şifre atanır. Kullanıcı isim ve

![](_page_16_Picture_0.jpeg)

![](_page_16_Picture_1.jpeg)

şifrelerinde seviyeler vardır. Admin, Şef, Operatör. En yüksek seviye Admindir. Bir alt seviye şef ve en alt seviye ise operatördür. (Şekil-9)

![](_page_16_Picture_92.jpeg)

**Şekil –9** 

## • **WIN E ULAŞIM İZNİ VER**

Windows ortamına çıkmaya izin verir.

## **ÇIKIŞ**

 $[Alt + C]$  tuşlarına basarak veya  $\Box$ <sup>ckış</sup> butonuna tıklayarak bu seçeneği seçebilirsiniz. Bu seçenek VERİ bölümden çıkışı sağlar.Bir parçaya ait detaylı verilere ulaşmak için parçanın üzerine çift tıklamak gerekir. Ulaşılan GLOBAL DATA (Şekil-10) menüsünde bulunan alt menüler ile parçaya ait veriler veritabanına girilmelidir.

ALT MENÜLER:

SETUP : Bu bölümde printer ayarları ve renkli printer kullanıldığında yazı renkleri ayarlanır.

![](_page_17_Picture_0.jpeg)

![](_page_17_Picture_1.jpeg)

#### GENEL : SERICOM[timeout]: Data transferi sırasında hata ile karşılaşıldığında yeniden iletişim kurulmaya çalışılacak süre (milisaniye)

![](_page_17_Picture_31.jpeg)

**Şekil-10** 

![](_page_18_Picture_0.jpeg)

![](_page_18_Picture_1.jpeg)

#### RAPOR:

 Seri no: Balanssızlık değerleri veritabanına kaydedilirken kullanılacak başlangıç seri numarası bu bölüme yazılmalıdır.

Operator: Balanssızlık değerleri kaydedilirken kullanılacak operatör ismi.

#### TOLERANS:

Tolerans: bu değer 0 olarak bırakılmalıdır.

Balans toleransı: İstenen balanssızlık miktarıdır. Bu değer kalıcı balanssızlık değerinden daha küçük olmalıdır.

Kalıcı balanssızlık: ISO standartlarına veya resme göre izin verilen maksimum balansızlıktır.

## TELAFİ:

X0: Elektronik telafi değeri. Bu değer 0 yapılarak telafi devreden çıkarılabilir.

Xkopru: Elektronik eksantriklik telafi değeri. Bu değer 0 yapılarak köprüleme devreden çıkarılabilir

Köprüleme açısı: Bu değer eksantrik kaçıklığın giderilmesi için yapılacak köprüleme işleminde kullanılacak açıdır. Bu değerin küçük olması işlemin daha iyi sonuç vermesini sağlar.

BALANS\_SONRASI\_POZİSYONLAMA\_YAP: Bu seçenek seçildiğinde, balanssızlık değeri ölçüldükten sonra otomatik olarak konumlama yapılır. Bu seçenek her tip balans makinasında bulunmaz.

BALANS YÖNTEMİ: Balanslama için kullanılan yöntem seçilmelidir. Serbest balanslama seçildiğinde otomatik konumlama yapılamaz.

BİRİM: Balanssızlık miktarının gösterileceği birim seçilir.

![](_page_19_Picture_0.jpeg)

![](_page_19_Picture_1.jpeg)

KRISTAL: Bu bölüm MESSMATIC kullanıcaları içindir, kullanılmamalıdır. Burada sadece müşterinin

kullanması gereken BEKLEME ZAMANI vardır. Balanslanacak olan parçanın büyüklüğüne göre değişen BEKLEME ZAMANI küçük parçalarda azaltılıp büyük parçalarda artırılmalıdır.

![](_page_19_Picture_36.jpeg)

**Şekil-11** 

![](_page_20_Picture_0.jpeg)

![](_page_20_Picture_1.jpeg)

# **BÖLÜM 4 BALANS İŞLEMİ**

## **4.1. Tezgah Açılması ve Balans Almaya Hazırlık**

- 4.1.1 Makinanın sağındaki ana şalteri açın.
- 4.1.2 Bilgisayar otomatik açılmıyorsa bilgisayarı açın. Bir süre bekleyin.
- 4.1.3 Kullanıcı adınızı ve şifrenizi girin.

4.1.4 Sistem açıldığında doğru parçanın seçili olup olmadığını kontrol edin. Parça verileri ekranın altında görülebilir. Doğru parça seçili değilse VERİ menüsüne girerek istenen parçayı seçip PARÇA SEÇ butonuna basın. VERİ menusune girerken kullanıcı adınızı ve şifrenizi girmeniz gerekmektedir.

4.1.5 Yeni parça balanslanmak isteniyorsa YENI PARÇA TANIMLAMA işlemini gerçekleştiriniz. Bu işlemin detaylarını aşağıda bulabilirsiniz.

#### **4.2 Balans Alma**

Balans almak için, balanslanacak parçayı bağladıktan sonra START butonuna basın. Tezgah dönüş sonrası balanssızlık değerini ekranda gösterecektir. Otomatik konumlanma özelliği bulunmayan tezgahlarda, balanssızlık pozisyonunun tespiti için, parçayı OK işareti görülünceye kadar çeviriniz. Seçilen balans yöntemine göre ekranda balans alma verileri yer alır. Bu veriler matkaplı makinalar için delik sayısı ve delik derinliği, frezeli makinalar için freze derinliği ve balans açısıdır. Söz konusu açı balanssızlık noktasının iki yanı için geçerlidir. Örneğin balans açısı 15º ise, frezeleme işlemi balanssızlık noktasının iki yanından toplam 30º yapılmalıdır.

Balans alındıktan sonra tekrar START butonuna basarak işlem doğrulanabilir.

## **4.3 Tip Değişikliği**

- 4.3.1 Balanslanacak olan parçaya ait bağlantı adaptörünü takın. Salgı ve yalpa maksimum ± %2 olacak şekide bağlantı adaptörünü ayarlayın.
- 4.3.2 VERi menüsünden parçayı seçin.
- 4.3.3 Ölçüm testi yapın. Gerekiyorsa KALİBRASYON yapın.
- 4.3.4 KÖPRÜLEME yapın.
- 4.3.5 Eksantriklik testi yapın. Gerekiyorsa tekrar KÖPRÜLEME yapın.
- 4.3.6 Bir parçayı balanslayarak kontrol edin.

![](_page_21_Picture_0.jpeg)

![](_page_21_Picture_1.jpeg)

## **4.4 Yeni Parça Tanımlama**

- 4.4.1Tip Değişikliği ilk dört maddede anlatılan mekanik ayarları yapın.
- 4.4.2 Veri menüsüne girin ve ekrandaki **+** butonuna tıklayın.
- 4.4.3 En altta açılan yeni satıra bir kere tıklayın. Satır mavi olacaktır. Kopyala butonuna tıkladıktan sonra OK butonuna basın. Seçili olan parçanın tüm bilgileri yeni satıra kopyalanacaktır.
- 4.4.4 Yeni kayıtın seçilmesi için üstüne çift tıklayın.
- 4.4.5 Genel Menü
	- i. Kalıcı balanssızlık (Teknik resim üzerinde belirtilen veya ISO 1940'a göre hesaplanan değer).
	- ii. Balans toleransı (İstenen balanssızlık değeridir)

değerlerini girin.

- 4.4.6 Parça Menüsü
	- i. Balans çapı
	- ii. Parça ismi

değerlerini girin.

- 4.4.7 Ölçüm testi yapın. Gerekiyorsa KALİBRASYON yapın.
- 4.4.8 KÖPRÜLEME yapın.
- 4.4.9 Eksantriklik testi yapın. Gerekiyorsa tekrar KÖPRÜLEME yapın.
- 4.4.10 Bir parçayı balanslayarak kontrol edin.

#### **4.5 Tezgahın Kapatılması**

.

- 4.5.1 Tezgahı asla direk şalterden kapatmayın, öncelikle bilgisayarı kapatın.
- 4.5.2 Bilgisayarı kapatmak için SİSTEMİ KAPAT butonuna basın.
- 4.5.3 Ana şalteri kapatın.

![](_page_22_Picture_0.jpeg)

![](_page_22_Picture_1.jpeg)

# **BÖLÜM 5 BAKIM, ONARIM TALİMATLARI VE YETKİLİ SERVİS ADRESLERİ**

#### **5.1 Bakım Talimatları**

![](_page_22_Picture_4.jpeg)

**Temizlik, bakım ve onarım yapmadan önce, mutlaka makinanın elektrik bağlantısını kesiniz.** 

## **Günlük Bakım**

Tezgah üzerindeki talaşları temizleyiniz. Rulmanları temizleyiniz ve balans işleminden önce VG68 numaralı yağ ile yağlayınız. Banko kızaklarını temizleyiniz ve VG68 numaralı yağ ile yağlayınız. Hava basıncının 6 bar olduğunu kontrol ediniz. Şartlandırıcının yağını kontrol ediniz. Kayış makaralarını kontrol edip, temizleyiniz.

#### **Haftalık Bakım**

Makina kayışlı ise kayışı kontrol edin, aşınma varsa değiştiriniz. Banko sabitleme civatalarını kontrol ediniz. Gevşeme varsa sıkınız. Monitör ekranını kuru bezle temizleyiniz. Eğer ekran çok kirliyse, önce hafif nemli bir bezle silip ardından kurulayınız.

#### **Aylık Bakım**

Banko üzerindeki ayak dişlilerini EP3 nolu gres yağı ile yağlayınız. Elektrik panosunu ve bilgisayarı basınçlı hava ile temizleyiniz.

![](_page_22_Picture_12.jpeg)

 **Makina dönerken mafsal koruma kapağı mutlaka kapalı olmalı. Mafsalın ucunda parça bağlı değilken, makina döndürülmemeli.** 

![](_page_23_Picture_0.jpeg)

![](_page_23_Picture_1.jpeg)

#### **5.2 Onarım Talimatları**

## **Kristal Değiştirme**

İlgili ayak kapaklarını sökün. M10 setuskur civatayı ve M10 somunu gevşetip bozuk kristali sökün. Klemensten kristal kablosunu sökün. Yeni kristali yerine takarak, M10 civatayı tork anahtarı ile 1kg.m olacak şekilde sıkın. Klemense yeni kristalin kablosunu bağlayıp, ayak kapaklarını kapatın.

## **Bobin Değiştirme**

İlgili ayak kapaklarını sökün. Bozuk bobini bobin yayından ayırın ve bobini gövdeden sökün. Bobin kablosunu sökün. Yeni bobini yerine takın. Bobin yayını takın. Bobin kablosunu bağlayın.

## **Encoder Ve Kaplin Değiştirme**

Endüvi Balans Makinalarında, varsa motor kafesi sökülerek encodere ulaşılır. Diğer Yatay Balans Makinalarında; gövde arka veya yan kapağını sökün. (Büyük kapasiteli makinalarda gödenin sağında encodere ulaşmak için pencere var.) Encoderin flanşa bağlandığı 3 adet civatayı sökün.

Kaplin değişmeyecekse, encoderin kapline bağlantılarını sökün.

Kaplin değişecekse, encoderin kapline bağlantılarını ve kaplinin mekaniğe bağlantısını sökün.

Bozuk encoder ve /veya kaplini çıkarın.

Bozuk encoderin kablosunu bağlantı konnektöründen sökün.

Yeni kaplini önce mekanik miline bağlayın.

Yeni encoderi flanşa 3 adet civata ile bağlayın. Kaplini encoder miline bağlayın.

Yeni encoderin kablosunu bağlantı konnektörüne monte edin.

![](_page_24_Picture_0.jpeg)

![](_page_24_Picture_1.jpeg)

# **5.3 Yatay Balans Makinalarında Karşılaşılan Arızalar Ve Olası Sebepleri**

![](_page_24_Picture_181.jpeg)

![](_page_25_Picture_0.jpeg)

![](_page_25_Picture_1.jpeg)

![](_page_25_Picture_136.jpeg)

![](_page_26_Picture_0.jpeg)

![](_page_26_Picture_1.jpeg)

## **5.4 Garanti şartları**

- 1. Garanti süresi, malın teslim tarihinden itibaren başlar ve 2 yıldır.
- 2. Malın bütün parçaları dâhil olmak üzere tamamı firmamızın garanti kapsamındadır.
- 3. Malın garanti süresi içerisinde arızalanması durumunda, tamirde geçen süre garanti süresine eklenir. Malın tamir süresi en fazla30 iş günüdür. Bu süre, mala ilişkin arızanın servis istasyonuna, servis istasyonunun olmaması durumunda, malın satıcısı, bayii, acentesi, temsilciliği, ithalatçısı veya imalatçısı-üreticisinden birisine bildirim tarihinden itibaren başlar. Malın arızasının 15 gün içerisinde giderilememesi halinde imalatçı-üretici veya ithalatçı malın tamiri tamamlanıncaya kadar, benzer özelliklere sahip başka bir malı tüketicinin kullanımına tahsis etmek zorundadır.
- 4. Malın garanti süresi içerisinde gerek malzeme ve işçilik, gerekse montaj hatalarından dolayı arızalanması halinde, işçilik masrafı, değiştirilen parça bedeli ya da başka herhangi bir ad altında hiçbir ücret talep etmeksizin tamiri yapılacaktır.
- 5. Tüketicinin onarım hakkını kullanmasına rağmen malın;
	- -Tüketiciye teslim edildiği tarihten itibaren, belirlenen garanti süresi içinde kalmak kaydıyla, bir yıl içerisinde; aynı arızanın ikiden fazla tekrarlanması veya farklı arızaların dörtten fazla meydana gelmesi veya belirlenen garanti süresi içerisinde farklı arızaların toplamının altıdan fazla olması unsurlarının yanı sıra, bu arızaların maldan yararlanamamayı sürekli kılması
	- -Tamiri için gereken azami süresinin aşılması
	- -Firmanın servis istasyonunun, servis istasyonunun mevcut olmaması halinde sırayla satıcısı, bayii, acentesi temsilciliği ithalatçısı veya imalatçı-üreticisinden birisinin düzenleyeceği raporla arızanın tamirini mümkün bulunmadığının belirlenmesi, durumlarında

tüketici malın ücretsiz değiştirilmesini, bedel iadesi veya ayıp oranda bedel indirimi talep edebilir.

- 6. Malın kullanma kılavuzunda yer alan hususlara aykırı kullanılmasından kaynaklanan arızalar garanti kapsamı dışındadır.
- 7. Garanti Belgesi ile ilgili olarak çıkabilecek sorunlar için Sanayi ve Ticaret Bakanlığı Tüketicinin ve Rekabetin Korunması Genel Müdürlüğü'ne başvurabilir.

![](_page_27_Picture_0.jpeg)

![](_page_27_Picture_1.jpeg)

# **5.5 Üretici Ve Yetkili Servis Adresleri**

# **ÜRETİCİ FİRMA**

Ünvanı : Teknik Balans A.Ş. Adres : Atatürk Organize Sanayi Bölgesi 10001 Sk. No:15 Çiğli / İZMİR - TÜRKİYE Tel : 0-232-376 84 40 (Pbx) Faks : 0-232- 376 84 39 www.messmatic.com.tr

# **YETKİLİ SERVİS**

Ünvanı : Teknik Balans A.Ş. Adres : Atatürk Organize Sanayi Bölgesi 10001 Sk. No:15 Çiğli / İZMİR - TÜRKİYE Tel : 0-232-376 84 40 (Pbx) Faks : 0-232- 376 84 39 www.messmatic.com.tr

**Garanti süresi :2 Yıl Kullanım ömrü :10 Yıl**